# Windows 操作機能とゲームについて

# 1. はじめに

HeartyLadder では、Version 5.00から Windows 操作機能を装備しました。 また6.00からは操作の練習になればと思い簡単な神経衰弱ゲームを載せました。 Windows 操作機能というのはデスクトップや HeartyLadder 以外のアプリケーションを操 作する機能です。100%のアプリケーションを操作できるわけではありませんが、通常 使うものはほとんど大丈夫だと思います。

# 2. ゲームをするには

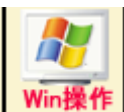

このボタンを押すと開始されます。

ゲームにはカードの枚数の多さで4種類あります。

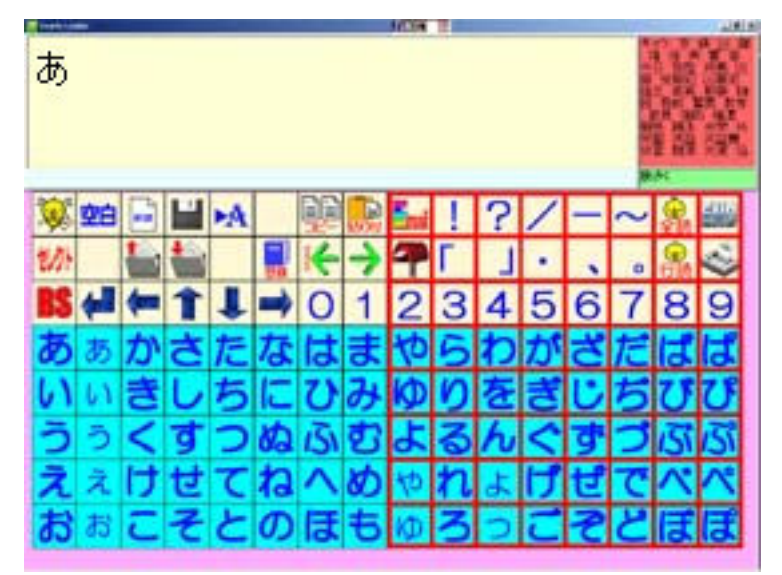

HeartyLadder のメインの画面に「あ」と入力して

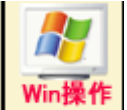

このボタンを押すと一番少ない枚数のゲームが開始されます。 どうように、「い」「う」「え」でカードの枚数を変えられます。

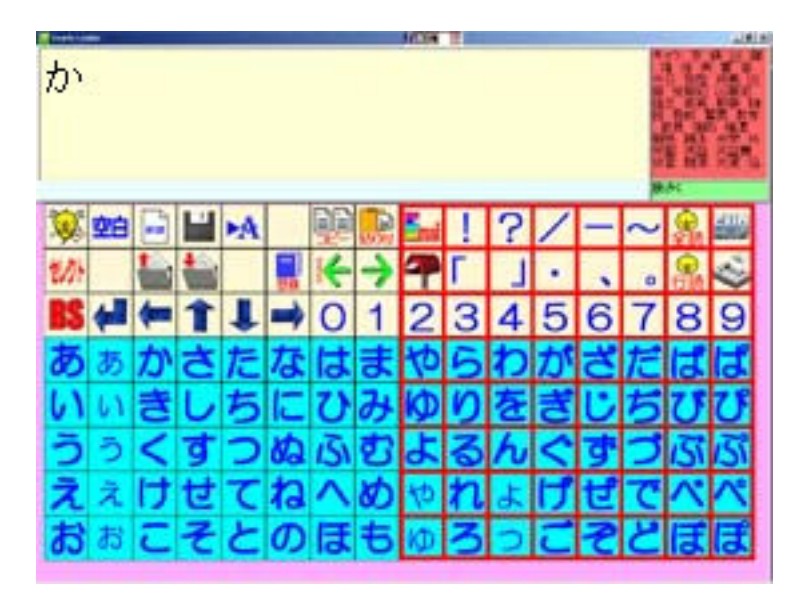

「お」「か」は、ワンボタンで曲を演奏できる、簡単なゲームになっています。

「お」はMIDI音源を利用しています。音はいいのですが、ボタンを押した後、わずか なタイムラグがあります。

「か」は wav データでピアノの音を鳴らします。タイムラグはほとんどありません。

まず、曲の一覧が表示されるので、そこから好きな曲を選びます。

すると 5 線譜に音符と歌詞が表示されます。そこでボタンを押すとそれにあわせてその音 階の音が鳴ります。音階は自動ですが、テンポは自分で取ってください。長く押すと長く なります。

終了するときは約 20 秒、何もしないで置いておいてください。曲一覧が出ますので「キャ ンセル」で終了できます。

# 3. Windows 操作機能を使うには

Windows 操作機能はマウスのボタンでは利用できません。ジョイスティックのボタンを利 用します。市販の『できマウス』を利用するか私達『パソボラこころのかけはし』が提供 する見本『9ボタン用接続ボックス』を利用します。自分でジョイパッドを改造しても可能 です。又サウンドクリックではそのまま利用できます。

環境設定の『その他』にある『Windows 操作』にチェックを入れておいてください。 そして HeartyLadder のメインの画面に「ういん」と入力して

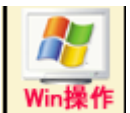

このボタンを押すと開始されます。

#### ① デフォルトの設定

「ういん」と入れずにこのボタンで Windows 操作を使いたいときは HeartyLadder のメインの画面に「設定」と入力して

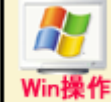

このボタンを押すと選べますので、そこで Windows 操作を選ぶとそれがデフォ ルトになります。

AgainClicker というソフトを立ち上げておくと、それの機能が HeartyLadder で利用でき ます。

AgainClicker は、1 度クリックしたところを、キーボードで素早くクリックできるソフト です。HeartyLadder 専用の機能があり、連動して使えるようにしています。

# 4. 操作方法

Windows 操作を開始すると HeartyLadder の画面は消えて Windows 操作パネルが出ます。 これを HeartyLadder の選択と同じ要領で選んでいって、各操作を指定します。

#### ② マウスと Shift キー、Control キー、Alt キーの状態

Windows 操作パネルには現在の状態が表示されています。

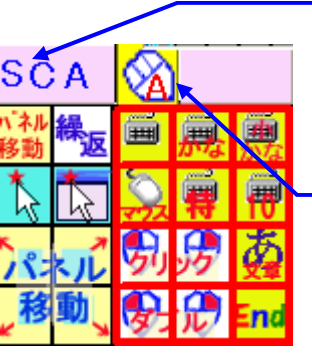

Shift キー、Control キー、A.lt キーの押下状況が表示さ れます。押下されているキーは各頭文字で表示され、ロッ ク状態は赤で表示されます。

> マウスのボタンの状態を表示します。ボタンが押され ているとそのボタンのところが赤くなります。 マウスの上の A と M はマウスの移動方法です。パネル の矢印を押したとき、A のときは、その瞬間から『停 止』を押すまでのアイダ、自動で動いていきます M の 時はあらかじめ指定していたドット分だけ動きます。

#### ③ パネルの機能

#### ■ TOP パネル

このパネルは WINDOWS 操作を実行したときに最初に現れるパネルです。 このパネルでは、パネルの切替や位置変更、基本的なマウスの操作ができます。

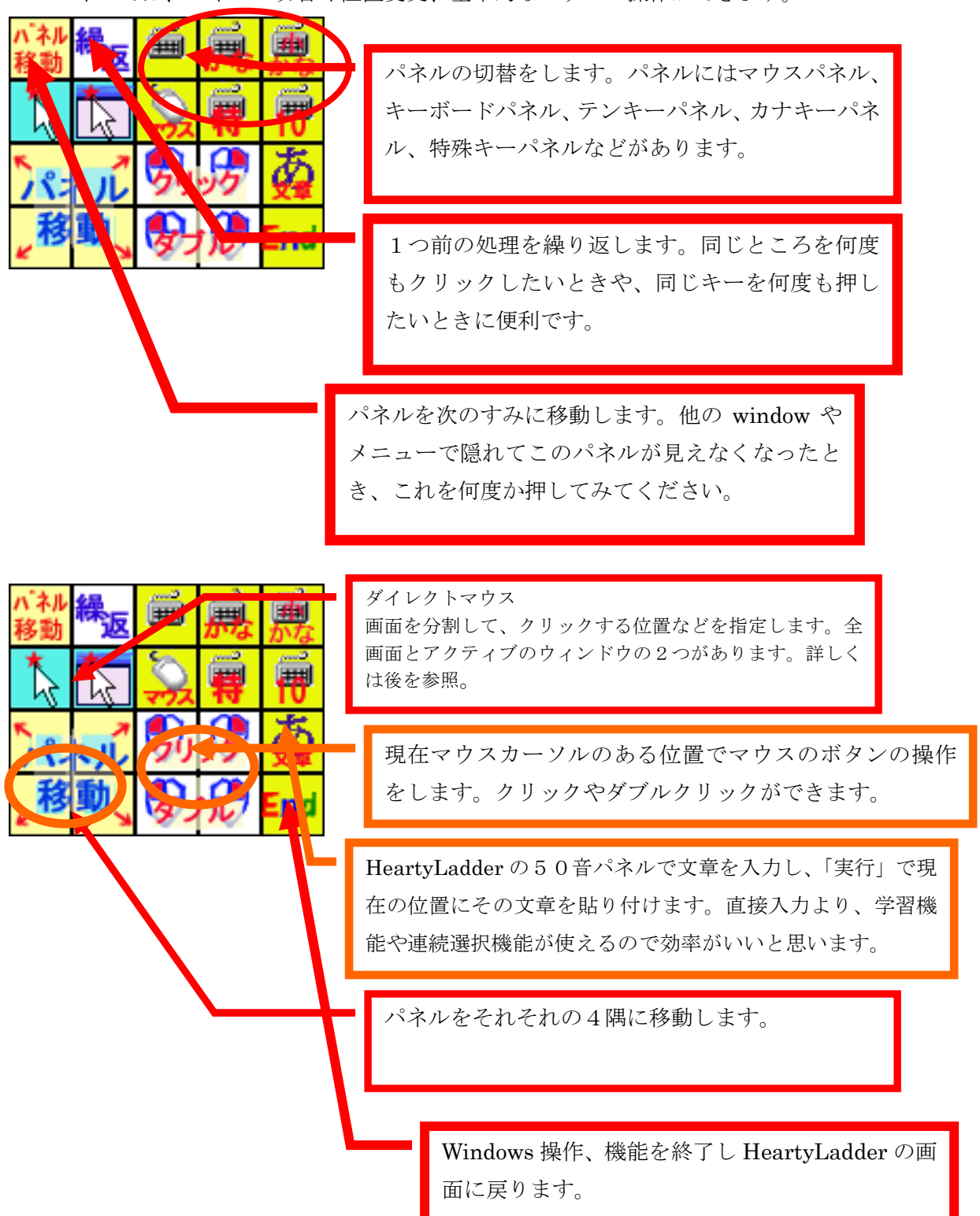

#### ■ キーボードパネル

TOPパネルで、キーボードパネルを選んだらこのパネルに変わります。

ここではだいたいのキーボードの操作をすることができます。

ファンクションキーや print screen キーなどは別のパネルに割り当てています。

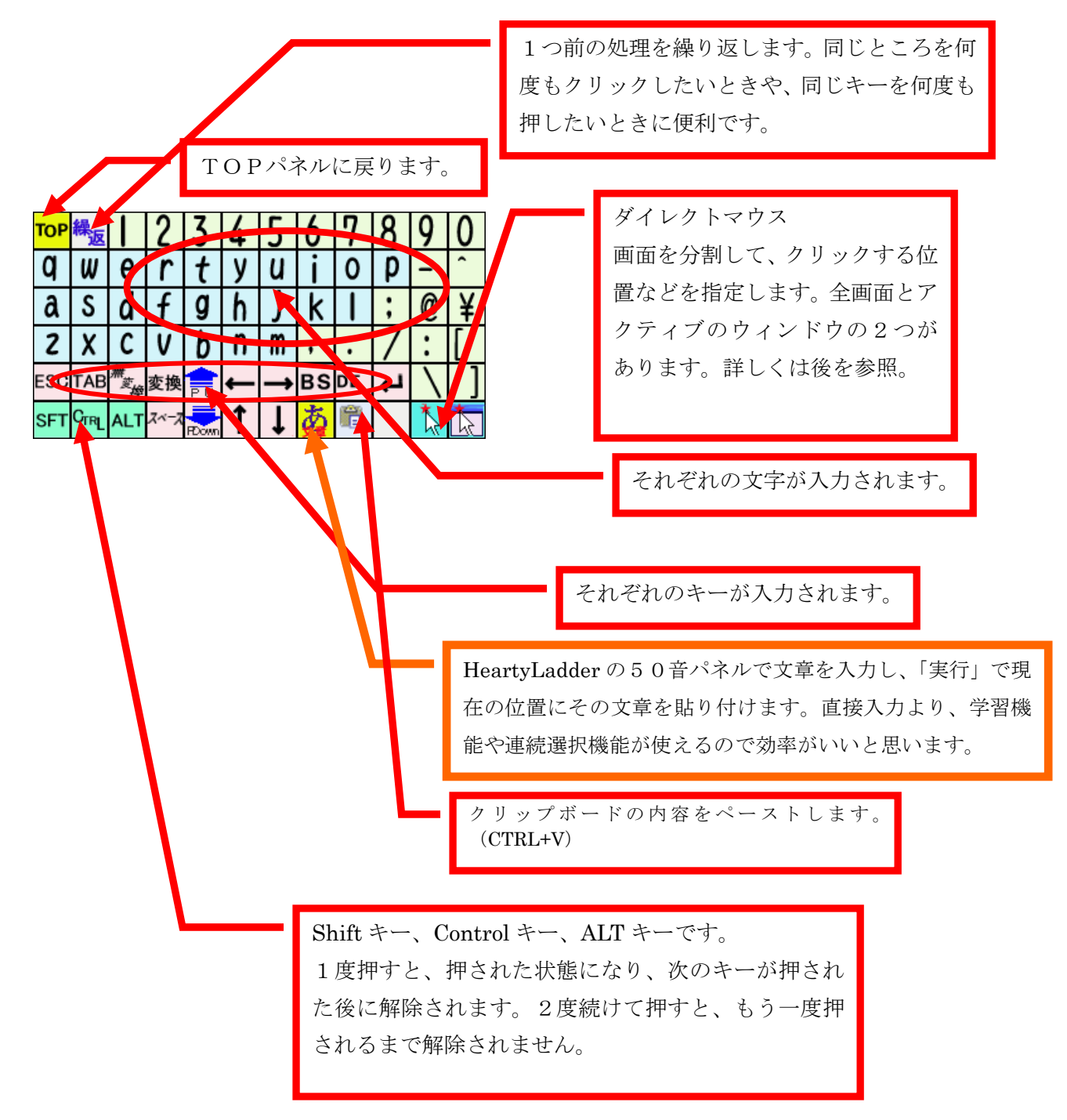

#### ■ かなキーボードパネル

日本語を入力するときに便利なパネルです。HeartyLadder の50音パネルと同じ配列にす るために大きいパネルと小さいパネルを用意しています。

各ボタンの意味は先のキーボードパネルと同じなのでわかると思います。

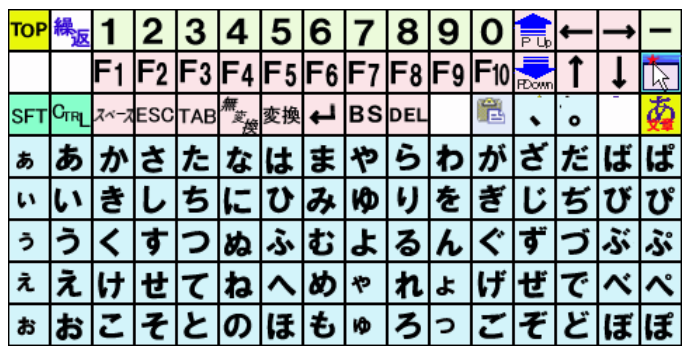

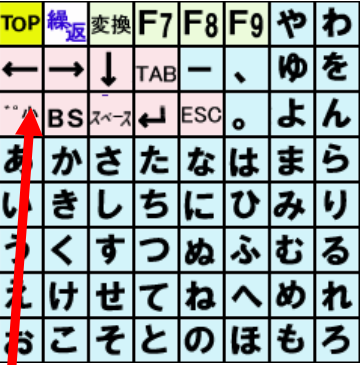

「が」や「ぱ」、「っ」などの文字を入力するときに、使いま す。ただし、このボタンは目的の文字を入れた直後にのみ有 効です。BSなどの後には使えません。

#### ■ 特殊キーパネル、テンキーパネル

特別なときにしか使わないキーとテンキーをまとめたパネルです。 各ボタンの意味はキーボードパネルと同じです。

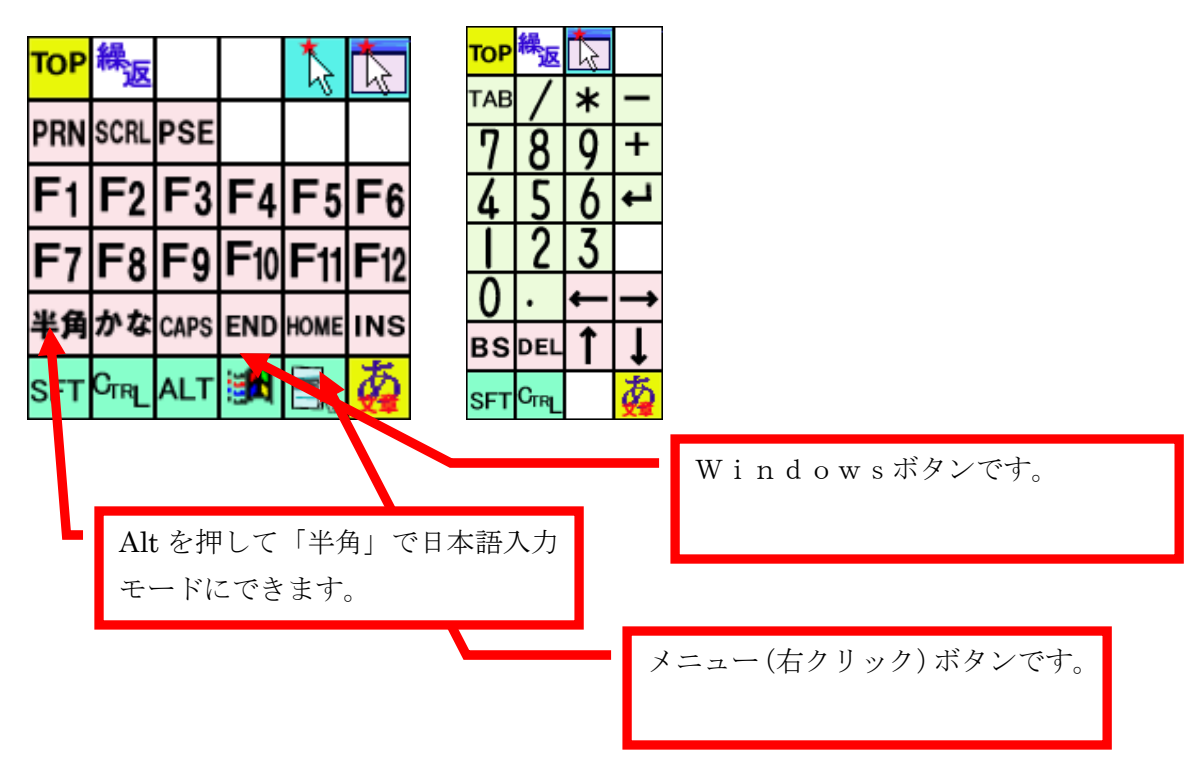

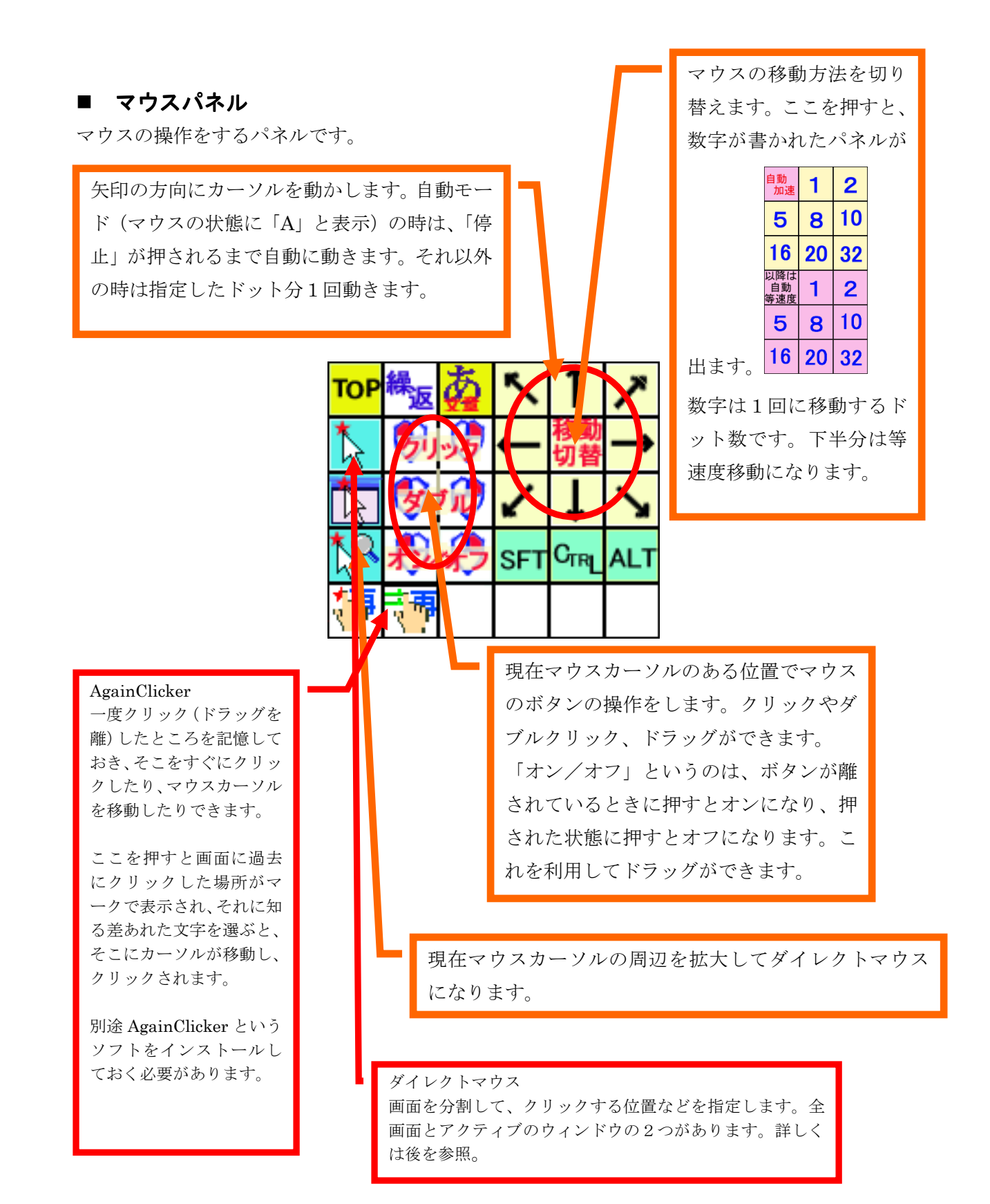

#### ④ ダイレクトマウス

これは HeartyLadder のパネルでの選択と同じ方法でマウスの位置を指定するものです。 これにより、スムーズに且つ確実にマウスのカーソルを意図する場所に移動させることが できると思います。

ダイレクトマウスに いま全画面を対象にしたものと、 マフクティブな Window を対象 にしたものの2つあります。後者の場合、最初の範囲が狭いので、より早く位置の指定が できます。

#### ■ 操作手順

ダイレクトマウスを押すと、画面全体が分割され HeartyLadder の50音表と同じよ うに選択待ちになります。下図はブリンクモードの場合です。

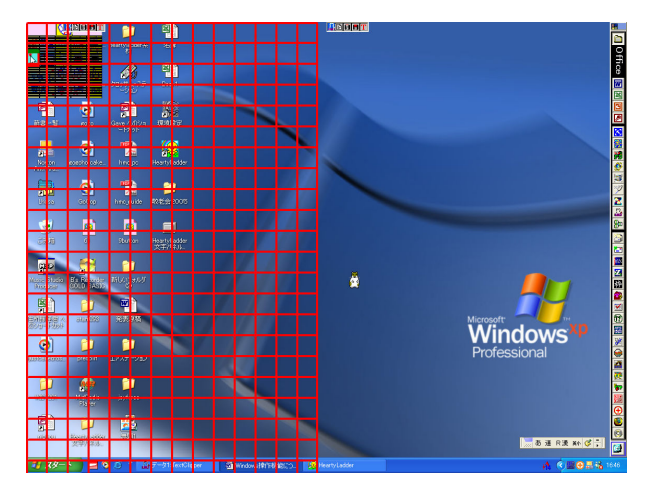

ここでマウスの操作をしたい部分を選択 します。ブリンクモードでは絞り込んで いきます。

選択が完了したらそこにマークがつきます。

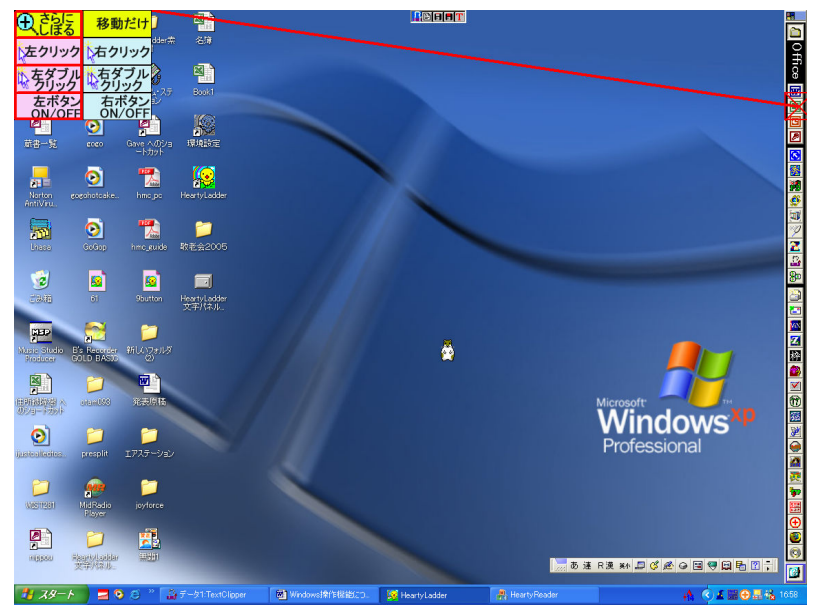

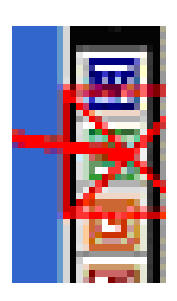

左図のように正方形の中に×があるマークで、この×の交点がクリックなど をするポイントになります。

このマークが表示されると同時に、メニューも表示 されます(右図)。先のマークの交点が目的のボタ ンなどの上にある場合は、そこを「左クリック」す るなどをこのメニューから選んでください。

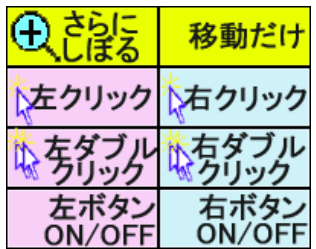

「移動だけ」というのはそこにマウスカーソルを移動するだけで す。

[ON/OFF]というのはボタンが離されているときに押すとオンになり、押された状 態に押すとオフになります。これを利用してドラッグができます。

マークの交点が目的のボタンなどの上になくて、正方形の中にはある場合、メニューの「さ らにしぼる」を選びます、

すると、その正方形の 部分が拡大され、更に 細かくポイントを指定 できるようになります (2ドットまで)。

選択方法はこれまでと 同じです。

指定したら又メニュー が出ます。そこからや りたい処理を選んでく ださい。

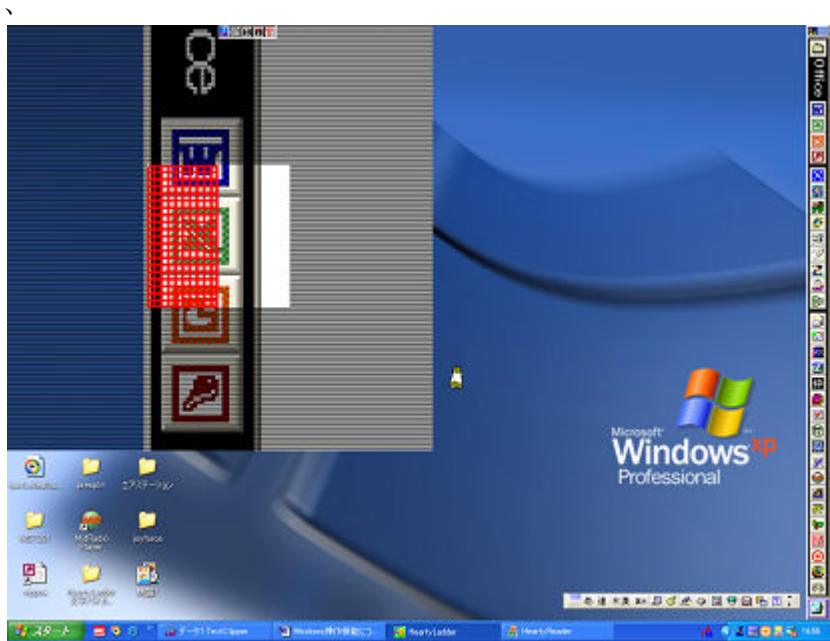

のボタンは現在アクティブになっている Window が選択の対象になります。操作手順 はこれまでと同じです。

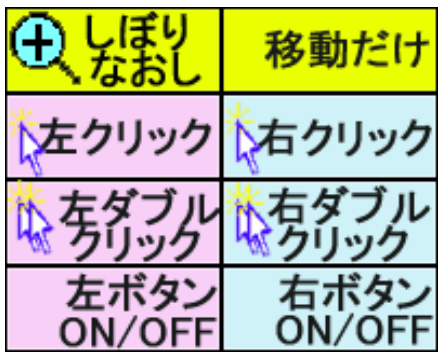

# 5. Windows 操作ボタンのデフォルト

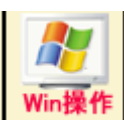

 このボタンを押したとき、デフォルトで Windows 操作を使いたい場合は、 環境設定のその他のページにゲームにするかWindows操作にするかを選ぶところがあるの でそこで選んでください。